## $\begin{tabular}{c} \bf{a} & \bf{b} & \bf{c} \\ \bf{c} & \bf{d} & \bf{c} \\ \bf{c} & \bf{d} \\ \bf{e} & \bf{e} \\ \bf{e} & \bf{e} \\ \bf{e} & \bf{e} \\ \bf{e} & \bf{e} \\ \bf{e} & \bf{e} \\ \bf{e} & \bf{e} \\ \bf{e} & \bf{e} \\ \bf{e} & \bf{e} \\ \bf{e} & \bf{e} \\ \bf{e} & \bf{e} \\ \bf{e} & \bf{e} \\ \bf{e} & \bf{e} \\ \bf{e} & \bf{e} \\ \bf{e} & \bf$ **KM** team

## How to migrate a simple knowledge article + KBB

Step-by-step example of how-to migrate one simple knowledge article, and one (KBB) knowledge block – with screenshot illustrations.

1. Open a web browser and visit the KM team Cisco Smarsheet to sign-in. Navigate to your Reviewer #1 name and click the assigned ServiceNow link, to open the original article.

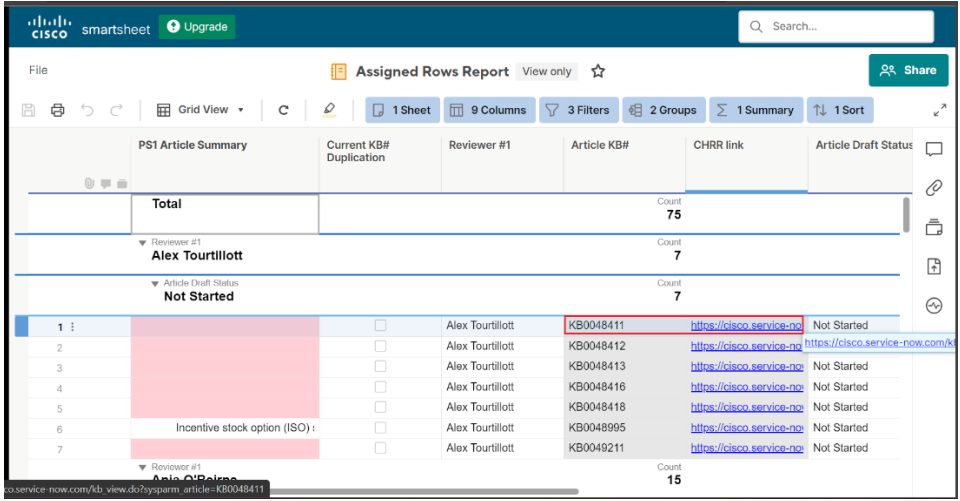

2. Click the **Edit** > **Modify** butons; click the **Assigned to** feld > search and select your name to assign the artcle to yourself > click the **Save** buton.

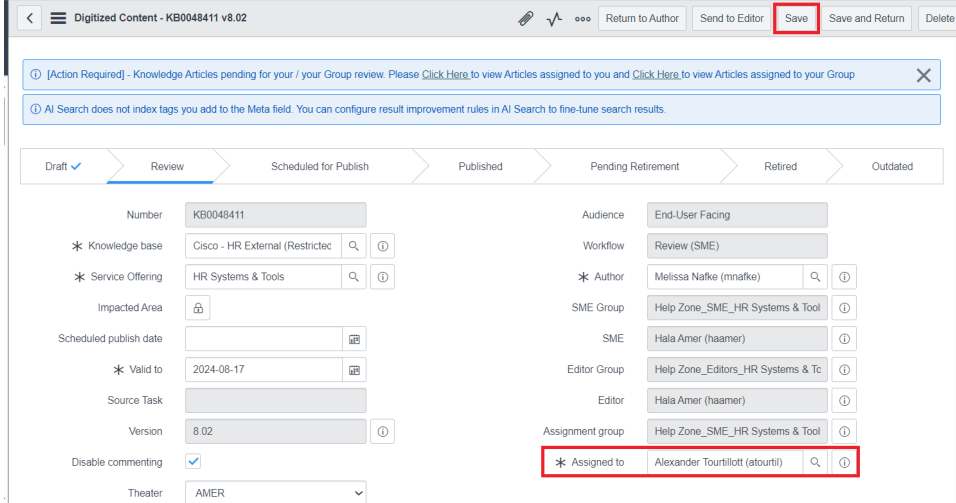

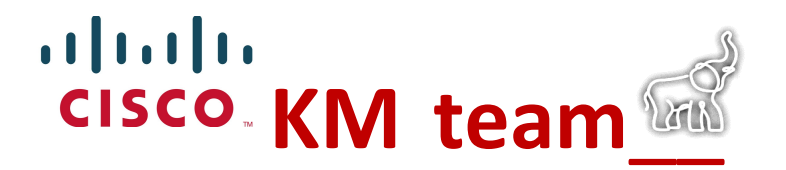

3. Open a new web browser tab and visit Cisco ServiceNow to sign-in. Filter navigator: search/select **My Knowledge Artcles** and click the **New** buton, to create a new knowledge article.

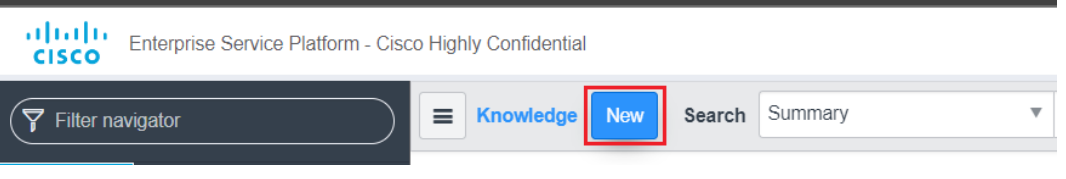

4. Click **People Services 1** > **Standard** > **Next** buton.

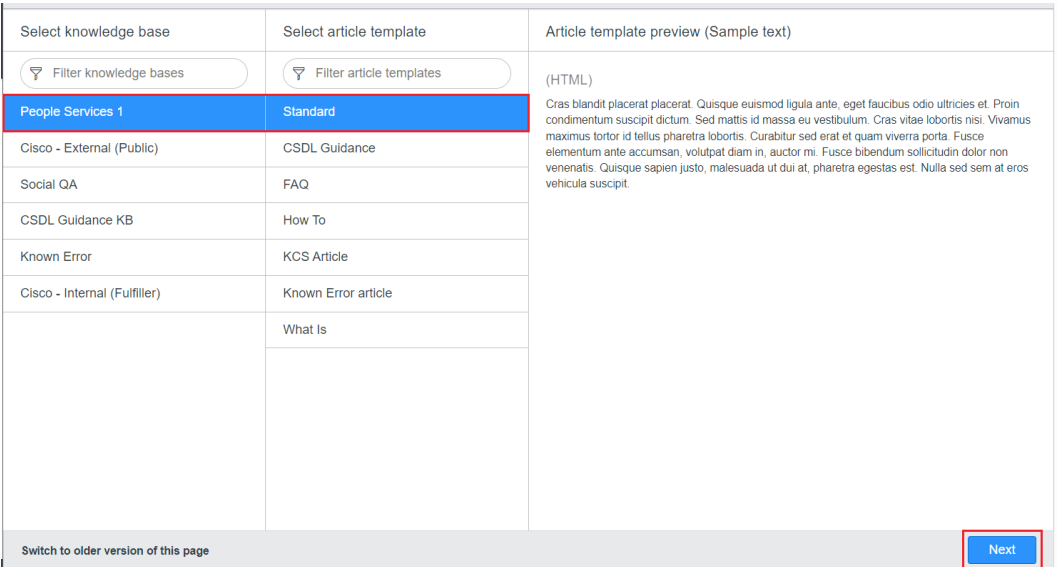

5. Copy all the (\*) required field content from the original knowledge article. Remember to click the <> brackets icon, to copy the original source code.

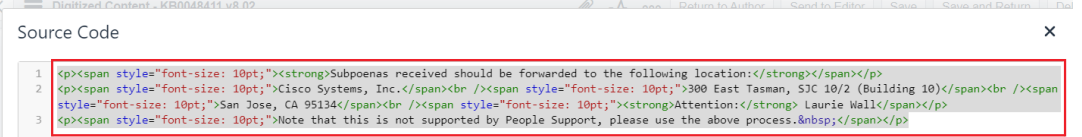

6. Paste all the (\*) required content into the new knowledge article. Edit and implement applicable updates that adhere to our latest KM style guide.

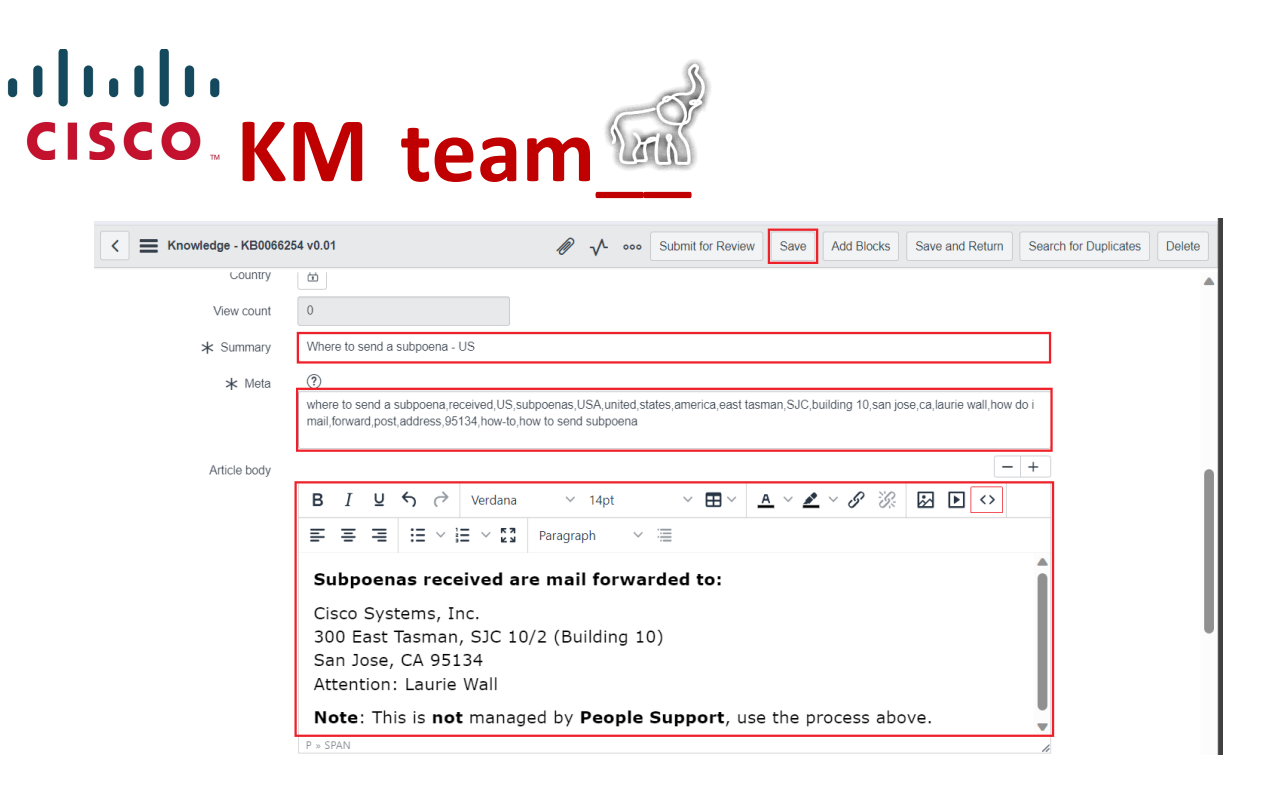

**Tip**: Click the **Save** button periodically, during the edit/update process.

**[09/08/2023] temporary soluton**:

Ownership group = HRSD-KM-Reporting\_Analytics

Category = People Intelligence & Reports

Can read = All Employees (HR Criteria)

7. Open a new web browser tab and visit Cisco ServiceNow to sign-in. **Filter navigator**: search **block** and select the **Create New Block** opton, to create a new (KBB) knowledge block.

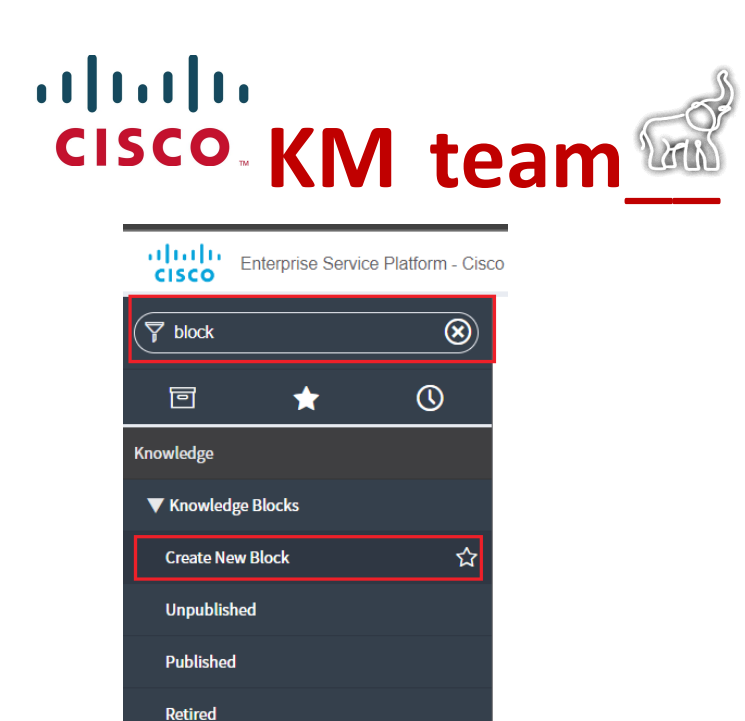

All

8. Copy the new articles title summary and append **Manager** or **Support**, based on the original articles field; copy/paste the original manager and/or support content into the Article body section of the new (KBB) block. Edit and implement applicable updates that adhere to our latest KM style guide.

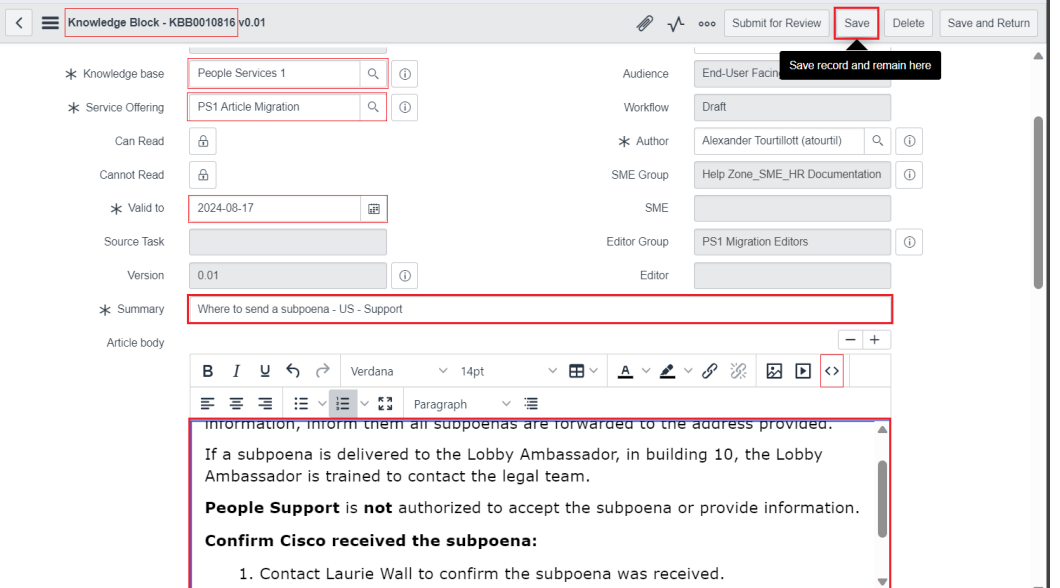

**Tip**: Click the **Save** buton periodically, during the edit/update process.

## $\mathbf{d}$   $\mathbf{d}$ **KM team**\_\_

9. Open a new web browser tab and visit the KM Migration Checklist form. Enter all the (\*) required informaton in each feld. Check the **Send me a copy of my responses** box and enter your email address. Confirm all the  $(*)$ required article and knowledge block information is entered > click the **Submit** button. [Complete the two-factor authentication, if prompted.]

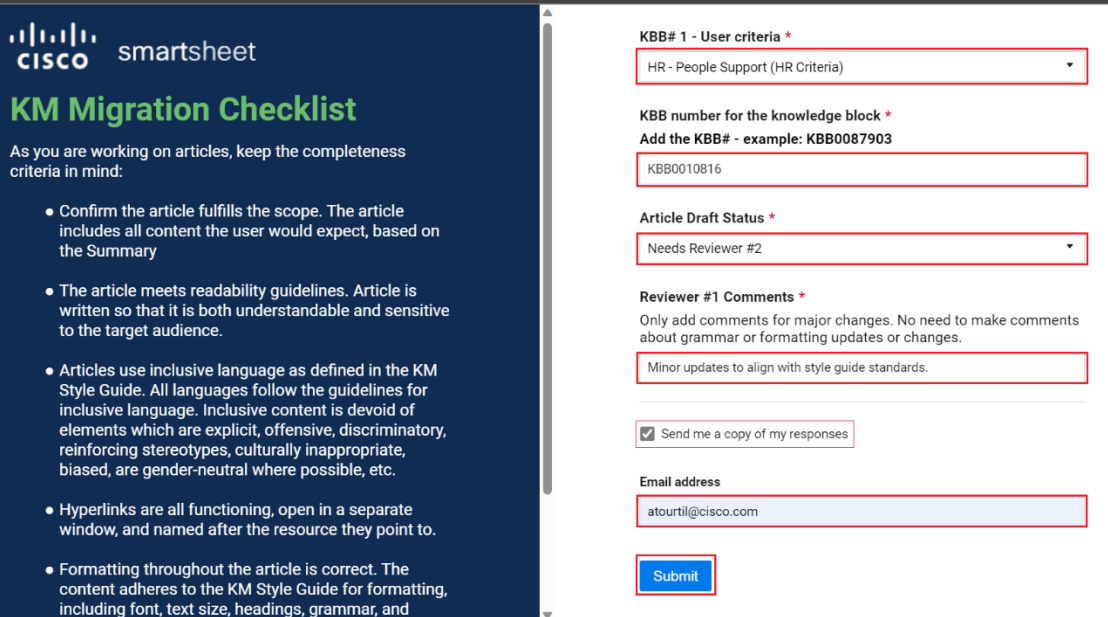

**Tip**: Confrm the **Success! We've captured your response**. prompt appears.

◆ Success! We've captured your response.

10. Navigate back to the **original** article and *applicable* knowledge block(s) first paragraph; highlight the first paragraph(s) with a bright color and click the **Save** button. The **highlight** indicates this article was successfully migrated.

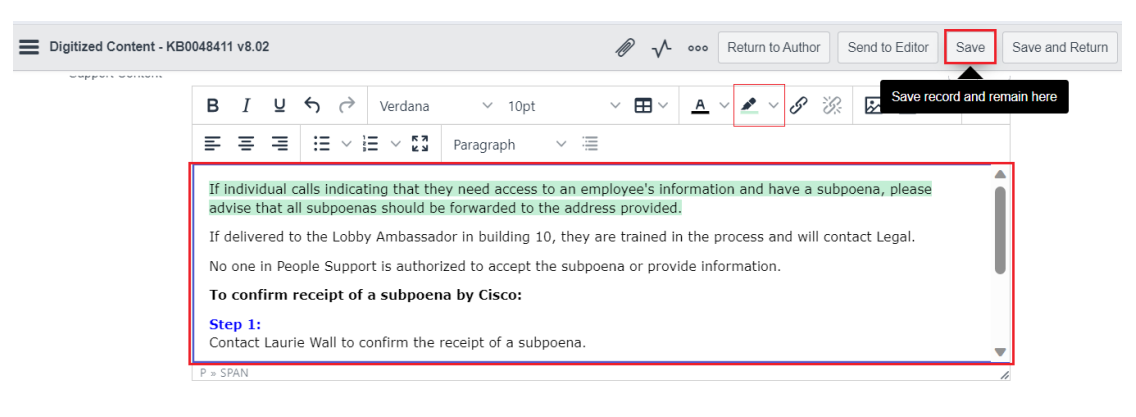